<https://doi.org/10.31891/2219-9365-2022-70-2-13> УДК 658.5:005.591.6; 681.5

## Андрій СЛОБОДЯН

Хмельницький національний університет [slobodian2145@gmail.com](mailto:slobodian2145@gmail.com)

Денис МАКАРИШКІН Хмельницький національний університет <https://orcid.org/0000-0003-3447-811X> [makaryshkin@ukr.net](mailto:makaryshkin@ukr.net)

Павло МАЙДАН Хмельницький національний університет <https://orcid.org/0000-0003-3319-8730> [maidanp@khmnu.edu.ua](mailto:maidanp@khmnu.edu.ua)

Юлія СОКОЛАН Хмельницький національний університет <https://orcid.org/0000-0002-0273-5719> [sokolan.julia@gmail.com](mailto:sokolan.julia@gmail.com)

# **МОДЕЛЮВАННЯ РОБОТИ ТА ВІЗУАЛІЗАЦІЯ СТАНУ СТРІЧКОВОГО КОНВЕЄРА В ПРОГРАМНОМУ СЕРЕДОВИЩІ TIA PORTAL V.15.1 (ПОВІДОМЛЕННЯ 1)**

Загально відомо, що транспортування вантажів на великі відстані є досить важливою ланкою в більшості технологічних процесів на виробництвах. Тому використання конвеєрного транспорту є досить розповсюдженим на сучасному етапі розвитку промисловості, найбільш поширеними є саме стрічкові конвеєри через високу продуктивність та гнучку будову. Для підвищення ефективності праці на підприємствах ставиться задача автоматизації конвеєрного транспорту, розробка системи автоматичного керування (САК) із можливістю контролю в режимі реального часу дозволить реалізувати дистанційне керування стрічковим конвеєром безпосередньо із автоматизованого робочого місця (АРМ) оператора.

В роботі наведено результати моделювання роботи стрічкового конвеєра, виконані в програмному середовищі TIA PORTAL V.15.1. А саме перший етап, створення технологічних об'єктів, що використовуються в якості цифрових двійників для запуску асинхронного двигуна, який розташований на технологічній лінії.

Створення технологічних об'єктів дозволить перевірити правильність роботи маніпулятора в тестовому режимі, визначити та запрограмувати необхідні швидкості та прискорення, місця встановлення та розширені налаштування лічильників, відслідкувати та виключити можливі помилки при запуску в роботу.

Проаналізовано необхідні технологічні параметри, які необхідно задати в цифровому двійнику та відповідно на реальному стрічковому конвеєрі: налаштування головних динамічних параметрів, налаштування самонаведення осі, налаштування часу допуску, налаштування попереднього керування та посилення контролера положення. В подальшому буде розглянуто введення двигуна в експлуатацію в тестовому режимі та розробку необхідної програми для запуску двигуна в реальному технологічному процесі, з наступною візуалізацією технологічної лінії.

Ключові слова: мехатроніка, автоматизація, стрічковий конвеєр, асинхронний двигун, моделювання, технологічний об'єкт, система автоматичного керування, автоматизоване робоче місце, цифровий двійник, TIA PORTAL V.15.1.

## Andrii SLOBODIAN, Denys MAKARYSHKIN, Pavlo MAIDAN, Julia SOKOLAN Khmelnytskyi National University

# **SIMULATION AND VISUALIZATION OF THE BELT CONVEYOR STATE IN THE TIA PORTAL V.15.1 SOFTWARE ENVIRONMENT (NOTIFICATION 1)**

It is well known that transportation of goods over long distances is an important link in most technological processes in industries. Therefore, the use of conveyor transport is quite widespread at the present stage of industrial development, the most common are belt conveyors because of their high efficiency and flexible structure. To improve the efficiency of labor at enterprises the problem of automation of conveyor transport is set, the development of automatic control system with the ability to monitor in real time will allow to implement remote control of the belt conveyor directly from the automated workplace (AWP) of the operator.

This paper presents the results of modeling the belt conveyor made in the software environment TIA PORTAL V.15.1. Namely, the first stage of creating technological objects used as digital twins to run the induction motor, which is located on the production line. Creation of technological objects will allow to check the correctness of the manipulator in the test mode, to determine and program the necessary speeds and accelerations, places of installation and advanced settings of counters, to track possible errors during the start-up.

Analyzed the necessary process parameters to be set in the digital twin and on the real belt conveyor: setting the main dynamic parameters, setting the self-targeting axis, setting the tolerance time, setting the previous control and amplification of the position controller. Further it will be considered to commission the motor in test mode and develop the necessary program to run the motor in a real technological process, followed by visualization of the technological line.

Key words: mechatronics, automation, belt conveyor, asynchronous motor, simulation, technological object, automatic control system, automated workplace, digital twin, TIA PORTAL V.15.1.

# **Постановка проблеми у загальному вигляді**

# **та її зв'язок із важливими науковими чи практичними завданнями**

Загально відомо, що транспортування вантажів на великі відстані є досить важливою ланкою в більшості технологічних процесів на виробництвах. Тому використання конвеєрного транспорту є досить розповсюдженим на сучасному етапі розвитку промисловості, найбільш поширеними є саме стрічкові конвеєри (рис. 1) через високу продуктивність та гнучку будову.

Для підвищення ефективності праці на підприємствах ставиться задача автоматизації конвеєрного транспорту, розробка системи автоматичного керування (САК) із можливістю контролю в режимі реального часу дозволить реалізувати дистанційне керування стрічковим конвеєром безпосередньо із автоматизованого робочого місця (АРМ) оператора.

Проведений аналіз робіт [1, 2, 4] присвячених автоматизації процесу транспортування вантажів за допомогою стрічкових конвеєрів, показав, що при проєктуванні САК стрічковим конвеєром, необхідно враховувати математичну модель та необхідні закони керування.

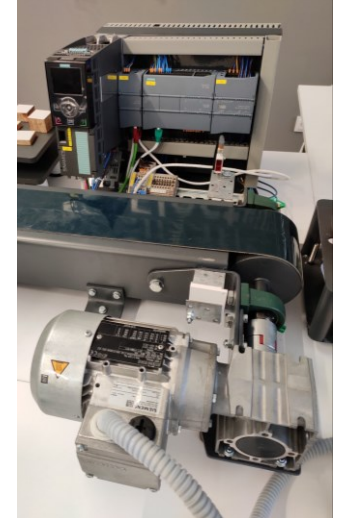

### **Рис.1. Загальний вигляд стрічки конвеєру разом із частотним перетворювачем Sinamic G120 та двигуном**

Спроєктована САК стрічковим конвеєром повинна забезпечувати наступні функції:

- контролювати швидкість та прискорення руху стрічки конвеєра;

- дозволяти екстрені зупинки стрічки конвеєра прямо із АРМ оператора або за допомогою блоку керування;

- автоматизацію роботи, яка здійснюється безпосередньо з АРМ оператора;

- забезпечення необхідного рівня захисту (екстрені та аварійні зупинки), тобто можливість зупинки стрічки конвеєру в будь-якому місці при зниженні швидкості чи при спрацюванні датчиків;

- відображення на блоці керування стрічкою конвеєра та АРМ оператора всієї необхідної інформації про стан обладнання:

1. Індикація про режими роботи стрічки конвеєра, напрямок та швидкість руху та інших необхідних технологічних параметрів;

2. Аварійна індикація всіх видів блокувань та вимикань;

3. Причини зупинки стрічки конвеєра, в цілому або її складових;

4. Відображення на АРМ оператора стану об'єктів керування.

## **Аналіз досліджень та публікацій**

Відомо, що розвиток економіки України досить суттєво обумовлений стабільною роботою підприємств, які пов'язані із гірничо-металургійним комплексом країни і на яких досить поширене використання стрічкових конвеєрів.

При цьому на конкурентоздатність нашої продукції мають суттєвий вплив наступні чинники: висока питома енергоємність процесів, нижча якість продукції та досить високі втрати. Це в свою чергу, призводить до покрокового підвищення собівартості робіт. Відомо різні шляхи подолання цих проблем: повна заміна застарілого обладнання (в більшості випадків зношення основних фондів складає 80-90% на деяких підприємствах) або вдосконалення існуючих автоматичних систем тощо.

Дослідження провідних закордонних та вітчизняних вчених [1-7] доводять, що найбільш перспективним заходом для поліпшення технологічних показників є комплексна автоматизація технологічних та інформаційних процесів виробництва за допомогою застосування інтегрованих систем інтелектуального, оптимального та адаптивного керування. У зв'язку з досить складними умовами праці

завданням САК стрічкового конвеєра є зменшення використання людської сили або взагалі її повне виключення.

#### **Формулювання цілей статті**

Метою роботи є: моделювання роботи стрічкового конвеєру в програмних середовищах TIA PORTAL V.15.1 та MATLAB, для виконання необхідних досліджень його роботи в якості цифрового двійника.

#### **Виклад основного матеріалу**

Для спрощення застосування деяких технологічних функцій, які можна використовувати разом із контролером SIMATIC, в програмному середовище TIA Portal [8] було використано так звані Technology objects (TO). При використанні таких ТО доступні функції інкапсулюються та надаються розробнику програми для зручності доступу та зручного використання в програмному середовищі [9, 10].

TO для «Motion control» (рис. 2) – так званий технологічний об'єкт «TO\_PositioningAxis», що використовується для відображення компонент механічного привода в ПЛК серій 1200, 1500 [8, 10].

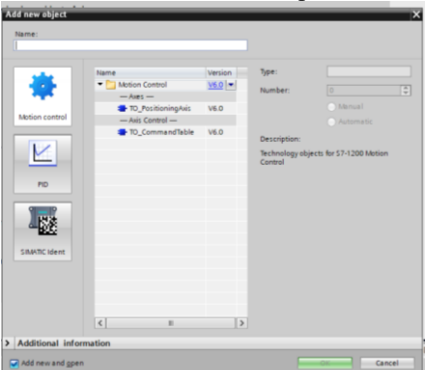

**Рис. 2. Вибір типу ТО для ПЛК S7-1200 для керування рухом осі**

У вікні конфігурації «Drive» виконується необхідне налаштування генератору імпульсів, а також вмикання приводу та зворотній зв'язок із ним (рис. 3).

Обираємо в якості приводу для стрічкового конвеєру Drive→PROFIdrive, привод підключено через PROFINET/PROFIBUS. Зв'язок між контролером та приводом здійснюється за допомогою телеграм PROFIdrive, одиниці вимірювання Position unit→mm, моделювання Simulation→No simulation.

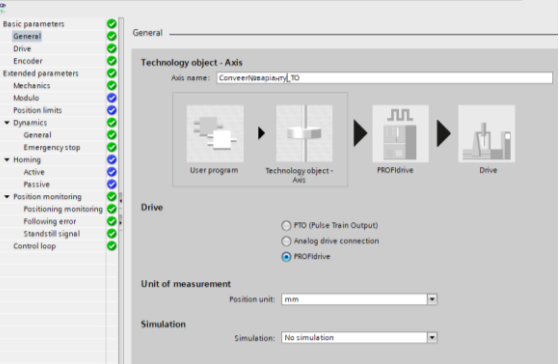

**Рис. 3. Створення нового ТО для керування асинхронним двигуном стрічкового конвеєра**

Наступний крок, налаштовуємо частотний регулятор. У вікні конфігурації Drive налаштуємо з'єднання для передачі даних та параметри накопичувача PROFIdrive.

Привод типу PROFIdrive (у V6):

– підключення даних (Data connection) – у списку, що випадає, обираємо, чи потрібно підключати дані безпосередньо за допомогою приводного пристрою або за допомогою редагованого блоку даних у програмі користувача;

– привод (Drive) – у полі Drive обираємо уже налаштований PROFIdrive;

– блок даних (для з'єднання даних Data block) – обираємо раніше створений блок даних, який містить змінну структуру типу даних PD\_TELx («x» означає номер телеграми, яка буде використовуватись).

Обмін даними із приводом (Data exchange with the drive) – у цій області виконується налаштування обміну даними між приводом та контролером. Телеграма привода (Drive telegram) (для підключення даних:

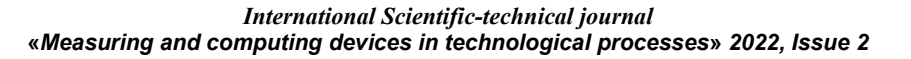

Data block не можна змінювати). У списку, що випадає, перевіряємо або обираємо телеграму привода. Специфікація повинна відповідати конфігурації пристрою накопичувача:

– вхідна/вихідна адреси (Input/output address) – поля показують символічну та абсолютну вхідну та вихідну адреси телеграми;

– інвертувати напрям руху (Invert drive direction) – щоб змінити напрям обертання привода, необхідно встановити прапорець (рис. 4);

– автоматична передача параметрів привода в пристрій (Automatic transfer of drive parameters in the device) – необхідно встановити прапорець, якщо ми хочемо, щоб параметри накопичувача Reference speed та Maximum speed передавались як значення з конфігурації накопичувача на CPU. Параметри накопичувача передаються з шини після (повторної) ініціалізації TO та (повторного) запуску накопичувачів та центрального процесора.

Крім того, потрібно синхронізувати наступні параметри вручну:

– рекомендована швидкість (Reference speed) – виконується налаштування рекомендованої швидкості, щоб вона відповідала швидкості в конфігурації привода. На шині передається значення 16#4000, наприклад, що відповідає 100 % рекомендованої швидкості;

– максимальна швидкість (Maximum speed) – налаштовується максимальна швидкість привода в цьому полі. Максимальна швидкість отримується з конфігурації привода, по шині може передаватися максимум від мінус 200 % до +200 % рекомендованої швидкості. Таким чином, максимальна швидкість може бути вдвічі більшою за рекомендовану швидкість.

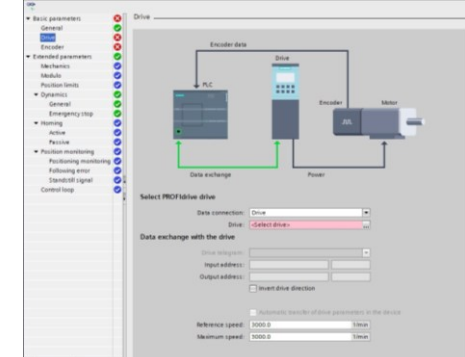

**Рис. 4. Налаштування частотного регулятора SINAMICS G120**

Select PROFIdrive drive→Data connection з меню, що випадає, обираємо Drive, Select PROFIdrive drive→Drive потім обираємо Drive\_1.

Data exchange with the drive→Drive telegram обираємо DP\_TEL1\_STANDART. Програма автоматично підтягує необхідні її значення:

– Data exchange with the drive→Input address→Axis\_1\_Drive\_IN→%I256.0;

– Data exchange with the drive→Output address→Axis\_1\_Drive\_OUT→%Q256.0.

Якщо встановити галочку у вікні Invert drive direction то програма інвертує напрям руху обертання валу асинхронного двигуна. Максимальна швидкість руху залежить від обладнання та встановлюється на рівні 3000 хв $^{-1}$  автоматично.

Налаштування високошвидкісного лічильника (encoder) (рис. 5) – (encoder on high-speed counter – HSC).

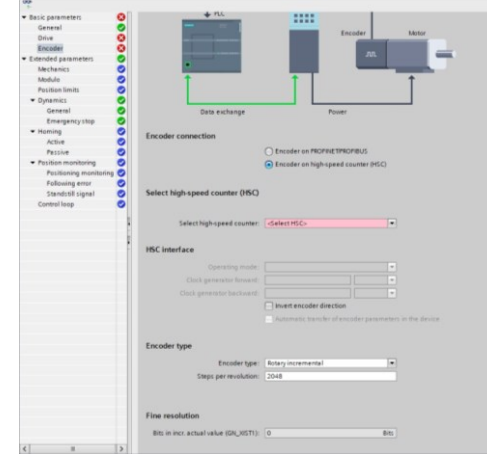

**Рис. 5. Налаштування лічильника для асинхронного двигуна стрічкового конвеєра**

*International Scientific-technical journal* **«***Measuring and computing devices in technological processes***»** *2022, Issue 2*

Виконується аналогічно описаній раніше методиці [8, 10], наведемо лише головні характеристики. Encoder connection→Encoder on high-speed counter (HSC), відповідно далі обираємо Select high-speed counter (HSC)→HSC\_1.

Вікно HSC interface заповниться автоматично:

– Operation mode→A/B counter;

– Clock generator A→HSC  $\perp$  A→%I0.0;

– Clock generator B→HSC  $\perp$  B→%I0.1.

Якщо встановити галочку у вікні Invert encoder direction то програма інвертує напрям обрахунку обертання валу асинхронного двигуна.

– Encoder type→Rotary incremental;

 $-$  Steps per revolution $\rightarrow$ 1000;

– Fine resolution→Bits in incr. actual value (GN\_XIST1)  $\rightarrow$ 0 bits.

Налаштування розширених механічних параметрів електродвигуна (Extended parameters) наведено на рис. 6.

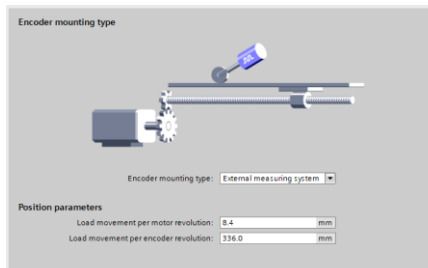

**Рис. 6. Налаштування механічних розширених параметрів встановлення лічильнику для асинхронного двигуна стрічкового конвеєра**

Тип кріплення лічильника (Encoder mounting type) – у списку, що випадає, необхідно обрати спосіб його встановлення на механізмі. Можливі наступні типи встановлення лічильника:

1. На валу двигуна (On motor shaft) – зовнішня вимірювальна система (лише поворотні лічильники).

Навантаження на валу за оберт двигуна (Load motion per motor revolution) – у цьому полі налаштовуємо відстань навантаження для одного обертання двигуна.

2. Параметри положення (Position parameters) – залежно від обраного типу встановлення лічильника, налаштовуємо наступні параметри положення:

– навантаження на валу за оберт двигуна (Load motion per motor revolution) – у цьому полі налаштовуємо відстань навантаження для одного оберту двигуна;

– відстань за оборот лічильника (Distance per encoder revolution) – у цьому полі налаштовуємо відстань, що реєструється зовнішньою вимірювальною системою за кожен оберт лічильника.

Отже, тип кріплення лічильника (Encoder mounting type) обираємо з спадного вікна → External measuring system.

Position parameters→Load movement per motor revolution→8.4 mm.

Load movement per encoder revolution→336.0 mm.

Modulo (лише для підключення PROFIdrive/аналогового привода) – використовуємо параметр Modulo (рис. 7), якщо хочемо обмежити діапазон обходу до періодичної відстані на основі довжини продукту/циклу продукту. Функція Modulo можлива лише при контрольованому положенні осі, коли ввімкнено Modulo, значення положення ТО представляється за допомогою періодичного діапазону модулів. Діапазон за Modulo визначається початковим значенням і довжиною.

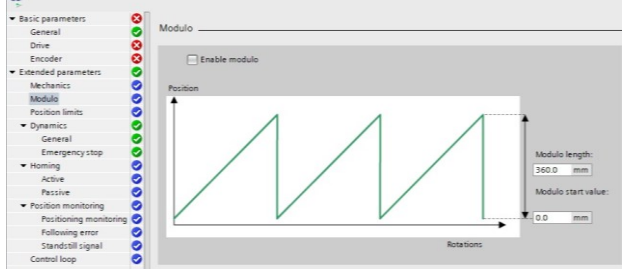

**Рис. 7. Налаштування розширених параметрів Modulo**

Наприклад, щоб обмежити значення положення осі одним повним обертанням, діапазон модулів можна визначити з початковим значенням – 0° та довжиною – 360°. З роздільною здатністю лічильника – 0,1° на крок лічильника значення положення відображається в діапазоні модулів від 0,0° до 359,9°. Якщо вісь у цьому випадку рухається до положення – 400°, досягається фактичне положення – 40° (400° до 360°). Коли активовано Modulo, необхідно вказувати напрям руху в інструкції керування рухом

MC\_MoveAbsolute із вхідним параметром Direction. Доступні наступні значення параметрів [10]:

– 0 – швидкість (параметр Velocity) визначає напрям руху;

 $-1$  – до вказаного положення рухаються в позитивному напрямі;

 $-2$  – до вказаного положення рухаються в негативному напрямі;

– 3 – починаючи з поточного положення, технологія вибирає найкоротшу відстань до вказаного положення.

Увімкнути функцію Modulo (Enable modulo) – треба встановити прапорець Enable modulo, щоб використовувати повторювану систему відліку для осі (наприклад, від 0,0° до 359,9°), дивись рис. 7.

Початкове значення Modulo (Modulo start value) – у цьому полі визначте положення, з якого повинен починатись діапазон модулів (наприклад, 0°). Довжина за модулем (Modulo length) – у цьому полі визначають довжину модульного діапазону (наприклад, 360°). Якщо не встановимо галочку у вікні Enable modulo то функція не використовується [10].

Вікно конфігурації Position limits – використовують для налаштування границь положення об'єкта для стрічкових конвеєрів (рис. 8).

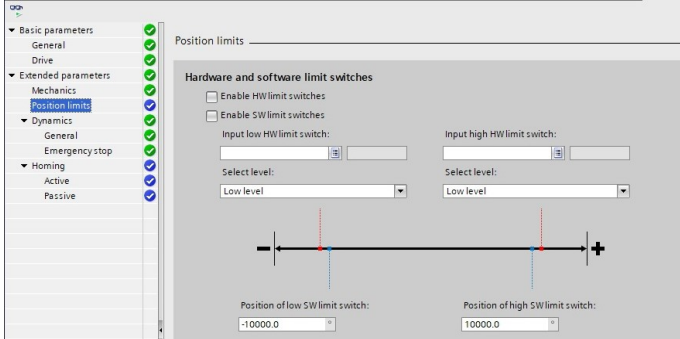

**Рис. 8. Налаштування вкладки Position limits для налаштування границь положення об'єкта стрічкового конвеєра**

Якщо підключити кінцеві вимикачі (HW limit switchers) – то активуємо функцію нижнього та верхнього апаратних вимикачів за допомогою цього прапорця. Апаратні кінцеві вимикачі можуть використовуватись для цілей реверсування напряму під час процедури самонаведення.

Кінцевий вимикач (SW limit switchers) – за його допомогою, можливо активувати функцію нижнього та верхнього кінцевих вимикачів програмного забезпечення за допомогою цього прапорця. Проте необхідно враховувати, що активовані програмні кінцеві вимикачі діють лише на самонаведеній осі.

Введення осей відбору потужності повинно мати можливість переривання. Ви досягаєте найкоротшого часу відгуку за допомогою входів, що підтримують переривання, з підключенням накопичувача через з'єднання PROFIdrive/аналоговий привод. Цифрові входи центрального процесора та цифрові входи підключеної сигнальної плати можуть бути обрані як входи з можливістю переривання для кінцевих вимикачів HW. Але за замовчуванням для цифрових входів встановлено час фільтрації 6,4 мс. Якщо їх використовувати як апаратні кінцеві вимикачі, можуть виникнути небажані уповільнення, в такому випадку необхідно зменшити час фільтрації для відповідних цифрових входів.

Час фільтра можна встановити в розділі Input filter у конфігурації пристрою цифрових входів. У списку, що випадає, обираємо рівень сигналу, доступний на центральному процесорі, коли наближається апаратний обмежувач:

– Low level (normally closed contact)/Низький рівень (нормально замкнутий контакт) – 0 В (FALSE) на вході центрального процесора відповідає апаратному кінцевому вимикачу;

– High level (normally open contact)/Високий рівень (нормально відкритий контакт) – 5 В/24 В (TRUE) на вході процесору – наближений апаратний кінцевий вимикач (фактична напруга залежить від обладнання, що використовується).

Програмний верхній/нижній граничний вимикач (Software high/low limit switch). Необхідно ввести значення положення нижнього та верхнього кінцевих вимикачів програмного забезпечення у ці поля.

Значення верхнього граничного вимикача програмного забезпечення повинно бути більшим або рівним значенню програмного нижнього граничного вимикача.

Налаштування динамічних параметрів (dynamics) – налаштування максимальної швидкості, швидкості запуску/зупинки, прискорення та сповільнення і границі поштовху (позиціонування осі ТО у V2) осі у вікні конфігурації Загальна динаміка/General dynamics [8, 10].

Одиниця обмеження швидкості Unit of velocity limits – у списку, що випадає, необхідно вказати одиницю вимірювання, за допомогою якої потрібно встановити обмеження швидкості. Набір одиниць тут залежить від одиниці вимірювання, встановленої в розділі Конфігурація→Основні параметри→Загальні

(Configuration→Basic parameters→General), і використовується лише для спрощення введення. Це забезпечує можливість ввести максимальну швидкість як значення швидкості двигуна в об/хв (рис. 9).

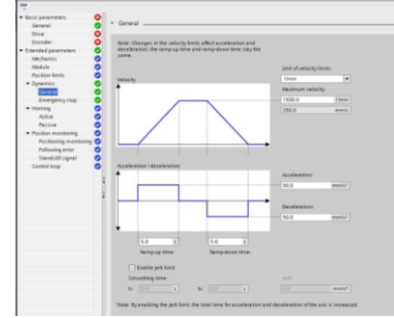

**Рис. 9. Налаштування головних динамічних параметрів ТО асинхронного двигуна стрічки конвеєра**

Можливо виникне помилка округлення. Коли обираємо іншу одиницю в списку Одиниця обмеження швидкості (Unit of velocity limitation), ніж у Конфігурація→Основні параметри→Загальні (Configuration→Basic parameters→General), зверніть увагу, що може статися помилка округлення.

Максимальна швидкість/швидкість запуску/зупинки (Maximum velocity/Start/stop velocity), в цих вікнах необхідно вказувати максимально допустиму швидкість та швидкість запуску/зупинки осі. Швидкість запуску/зупинки є мінімально допустимою швидкістю осі і може бути налаштована лише для приводного з'єднання через PTO (Pulse Train Output). Для підключення привода через PROFIdrive або аналоговий вихід швидкість запуску/зупинки фіксується на нулі. Максимальна швидкість при підключенні через PROFdrive або аналоговий вихід становить 1,0е12 вибраної одиниці вимірювання (наприклад, мм/с, °/с, ...).

Прискорення/сповільнення – Час нарощування/Час зменшення (Acceleration/Deceleration – Ramp-up time/Ramp-down time), тут вказується бажане прискорення у вікнах Ramp-up time або Acceleration. Бажане уповільнення можна встановити у вікнах Ramp-down time або Deceleration.

Для ввімкнення обмеження поштовху (jerk limit), позиціонуючи ТО осі асинхронного двигуна (у V2) необхідно встановити необхідний прапорець. Прискорення та сповільнення осі не відбувається різко, коли активовано обмеження поштовху, а акуратно регулюється відповідно до встановленого кроку або часу згладжування. Проте починаючи з V4, прапорець більше не відображається як параметр у блоці даних технології, тому вимикаючи прапорець, значення поштовху встановлюється на 0,0.

Час округлення/поштовх, позиціонування осі ТО (у V2) (Rounding time/jerk, positioning axis technology object), тут треба встановити необхідне значення поштовху для прискорення та сповільнення у вікні Поштовх (Jerk). Введіть бажаний час згладжування для рампи прискорення у полі Час згладжування (Smoothing time). Необхідно пам'ятати, що час згладжування для V2...3, видимий у конфігурації, стосується лише рампи прискорення. Якщо значення прискорення та сповільнення різняться, час згладжування рампи уповільнення обчислюється відповідно до поштовху рампи прискорення.

Час згладжування сповільнення адаптується наступним чином:

– прискорення>сповільнення (Acceleration>deceleration) – час згладжування, який використовується для рампи сповільнення, коротший, ніж для рампи прискорення;

– прискорення<сповільнення (Acceleration<deceleration) – час згладжування, який використовується для рампи сповільнення, більший, ніж для рампи прискорення;

– прискорення=сповільнення (Acceleration=deceleration) – часи згладжування рампи прискорення та сповільнення рівні.

Задачі руху, запущені в програмі користувача, виконуються з вибраним поштовхом.

У вкладці швидкість (velocity) вказуємо: – Unit of velocity limits→mm/s; – Maximum velocity→500 mm/s.

У вкладці прискорення (acceleration/deceleration) вказуємо: – acceleration $\rightarrow$ 250.0 mm/s<sup>2</sup>; – deceleration $\rightarrow$ 250.0 mm/s<sup>2</sup>.

Програма автоматично змінить час прискорення та сповільнення (ramp-up/ramp-down time).

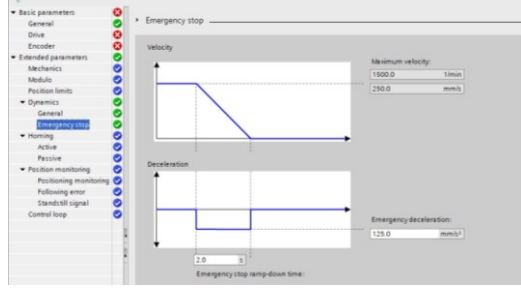

**Рис. 10. Налаштування параметра Аварійна зупинка для асинхронного двигуна стрічки конвеєра**

*International Scientific-technical journal* **«***Measuring and computing devices in technological processes***»** *2022, Issue 2*

Налаштування уповільнення аварійної зупинки осі у вікні конфігурації Динамічна аварійна зупинка (Dynamics emergency stop), рис. 10. У разі помилки та при відключенні осі, вісь зупиняється із цим сповільненням, використовуючи інструкцію керування рухом MC\_Power (вхідний параметр StopMode=0 або 2).

Швидкість (Velocity) – тут вказані значення швидкості, налаштовані у вікні конфігурації. Загальна динаміка (General dynamics), знову відображаються в цій інформаційній області.

Сповільнення (Deceleration) – тут можливо ввести значення сповільнення для аварійної зупинки в полі Аварійне сповільнення (Emergency deceleration) або Час зниження швидкості аварійної зупинки (Emergency stop ramp-down time).

Вказане аварійне сповільнення повинно бути достатнім для своєчасного зупинення осі у випадку аварійної ситуації (наприклад, коли наближається апаратний кінцевий вимикач до досягнення механічної кінцевої зупинки). Налаштована максимальна швидкість осі повинна бути використана як основа для вибору аварійного сповільнення. Вкладка швидкість (velocity): Maximum velocity→500.0 mm/s. Вкладка сповільнення (deceleration): emergency deceleration→250 mm/s<sup>2</sup> . Програма автоматично змінить час аварійного сповільнення (emergency stop ramp-down time).

Вкладка самонаведення (homing) – налаштування необхідних параметрів для активного самонаведення в вікні конфігурації Активне самонаведення (Active homing), рис. 11, а. Активне самонаведення починається за допомогою інструкції керування рухом MC\_Home із вхідним параметром Режим (Mode = 3).

Режим самонаведення (тільки для підключення через PROFIdrive V5 або вище) необхідно обрати із наступних варіантів: – нульову позначку за допомогою телеграми PROFIdrive та наближеного перемикача; – нульову позначку через телеграму PROFIdrive; – позначку самонаведення через цифровий вхід.

Напрям наближення/самонаведення (Approach/homing direction) (рис. 11) – за допомогою вибору напряму, визначаємо напрям наближення, який використовується під час активного самонаведення, для пошуку перемикача самонаведення, а також його напряму. Напрям самонаведення однозначно визначає напрям руху, який вісь використовує для наближення до конфігурованого кінця перемикача самонаведення, щоб виконати операцію самонаведення.

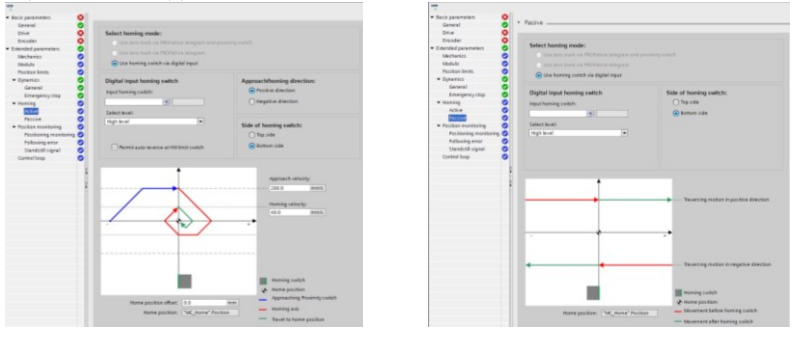

**а) б) Рис. 11. Налаштування самонаведення осі асинхронного двигуна стрічки конвеєра: а) – активне; б) – пасивне**

Сторона перемикача самонаведення (Side of homing switch) – тут визначається, чи потрібно осі розміщувати на верхній або нижній стороні перемикач самонаведення.

Швидкість наближення (Approach velocity) – у цьому полі вказується швидкість, із якою слід шукати перемикач самонаведення під час процедури самонаведення.

Границі (незалежно від обраної одиниці виміру):

– швидкість запуску/зупинки ≤ швидкість наближення ≤ максимальна швидкість (Start/stop velocity  $\leq$  approach velocity  $\leq$  maximum velocity);

– швидкість самонаведення (Homing velocity) – у цьому полі вкажіть швидкість, з якою слід перейти до перемикача самонаведення для самонаведення, границі аналогічні попередньо наведеним;

– зміщення домашнього положення (Home position offset) – якщо бажане початкове положення відхиляється від положення перемикача самонаведення, у цьому полі можна вказати зміщення початкового положення.

Якщо значення не дорівнює 0, вісь виконує наступні дії після самонаведення на перемикачі самонаведення:

1) перемістити вісь зі швидкістю самонаведення на величину зміщення вихідного положення;

2) після досягнення Зміщення вихідного положення (home position offset) вісь знаходиться у вихідному положенні, яке було вказано у вхідному параметрі Позиція (Position) інструкції «MC\_Home» керування рухом.

«Домашня позиція» або позиція самонаведення (Home position) – положення, налаштоване в інструкції керування рухом MC\_Home, використовується як вихідне положення.

Налаштування необхідних параметрів для пасивного самонаведення у вікні конфігурації Наведення – пасивне (Homing – Passive) (див. рис. 11, б). Необхідно ініціювати рух для пасивного самонаведення (наприклад, використовуючи команду руху по осі). Пасивне самонаведення починається за допомогою інструкції керування рухом MC\_Home із вхідним параметром Mode=2.

Можливо змінити режим самонаведення (тільки для підключення через PROFIdrive V5 або вище) із наступних режимів самонаведення:

– при використанні нульової позначки за допомогою телеграми PROFIdrive та наближеного перемикача – система перевіряє, коли досягнуто перемикач наближення. Після досягнення перемикача наближення, його знову залишають у призначеному напрямі самонаведення, виявлення нульової позначки вмикається за допомогою телеграми PROFIdrive. Коли нульова позначка досягається в попередньо обраному напрямі, тоді фактичне положення ТО встановлюється в положення початкової позначки;

– при використанні нульової позначки через телеграму PROFIdrive – система дозволяє виявляти нульові позначки, як тільки фактичне положення ТО рухається у призначеному напрямі самонаведення. Коли нульова позначка досягнута у вказаному напрямі самонаведення, фактичне положення ТО встановлюється на положення самонаведення;

– при використанні позначки самонаведення через цифровий вхід – система перевіряє стан цифрового входу, як тільки фактичне значення осі або енкодера рухається у призначеному напрямку самонаведення. Коли досягається позначка самонаведення (налаштування цифрового входу) у вказаному напрямку самонаведення, фактичне положення ТО встановлюється на положення позначки самонаведення.

Вкладка моніторинг позиціонування (Positioning monitoring) – виконується налаштування критеріїв моніторингу цільової позиції (рис. 12).

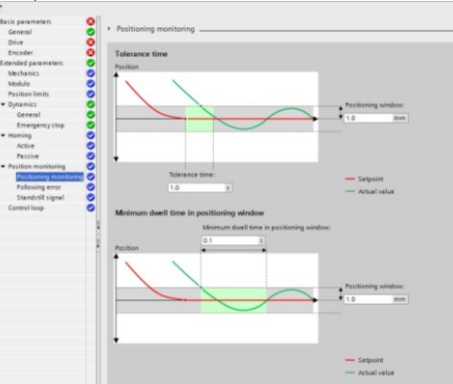

**Рис. 12. Налаштування часу допуску (tolerance time) у вкладці моніторингу позиціонування**

Моніторинг позиціонування контролює поведінку фактичного положення в кінці розрахунку заданого значення. Як тільки задана швидкість досягне нульового значення, фактичне значення положення повинно знаходитися в межах часу допуску (tolerance time) у вікні позиціонування. Фактичне значення не повинно виходити з вікна позиціонування протягом мінімального часу перебування.

Якщо фактична позиція досягає вікна позиціонування протягом часу допуску і залишається у вікні встановлюється біт стану <axis name>.StatusBits.Done.

Моніторинг позиціонування не робить жодної різниці між тим, як завершено інтерполяцію заданого значення. Наприклад, кінця інтерполяції заданого значення можна досягти наступним чином:

– до заданого значення, що досягає цільового положення;

– контрольованою позицією зупинкою під час руху за допомогою інструкції керування рухом MC\_Halt.

У наступних випадках вісь зупиняється моніторингом позиціонування, а в інструкції керування рухом відображається помилка позиціонування (ErrorID16#800F):

– фактичне значення не досягає вікна позиціонування протягом часу допуску;

– фактичне значення виходить із вікна позиціонування протягом мінімального часу перебування.

Вікно позиціонування (Position window) – у цьому полі виконується налаштування розмір вікна позиціонування.

Час допуску (Tolerance time) – у цьому полі налаштуйте час допуску, протягом якого значення позиції має досягти вікна позиціонування.

Мінімальний час перебування у вікні позиціонування (Minimum dwell time in positioning window) – у цьому полі виконується налаштування мінімального часу затримки, протягом якого фактичне значення положення повинно знаходитися у вікні позиціонування. У вікні Position window встановлюємо 5,0 мм, відповідно tolerance time→10.0 s. Встановлюємо мінімальний час перебування у вікні позиціонування для об'єкта (minimum dwell time in positioning window) в 0,1 с, відповідно вікно позиціонування залишаємо (Position window) 5,0 мм.

У вкладці Following error виконується встановлення межі похибки положення – лише для підключення PROFIdrive та аналогового привода (рис. 13) – виконується налаштування допустимого відхилення фактичного положення осі від положення заданого значення.

Наступна похибка – це різниця між заданим положенням та фактичним значенням положення осі. Час передачі заданого значення на привод та фактичного значення на контролер враховуються при розрахунку наступної похибки. Ця похибка контролюється на основі залежності від швидкості наступної межі помилок і залежить від заданої швидкості.

Постійна допустима наступна похибка може бути вказана для швидкостей, нижчих ніж регульована нижня границя швидкості. Вище цієї границі низької швидкості допустима наступна похибка збільшується пропорційно заданій швидкості. Максимальна наступна похибка допускається з максимальною швидкістю.

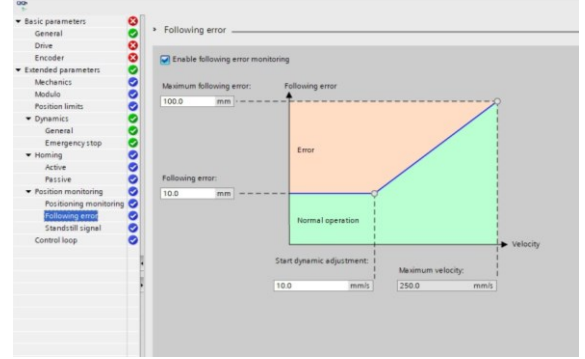

**Рис. 13. Відстеження похибки положення осі**

Якщо дозволена наступна похибка перевищена, вісь зупиняється і в інструкції з керування рухом відображається похибка (Error-ID16#800D).

Увімкніть моніторинг наступних похибок (Enable following error monitoring) – для цього необхідно встановити прапорець. Коли він ввімкнений то вісь зупиняється в діапазоні похибок (помаранчева зона). Максимальна наступна похибка (Maximum following error) – у цьому полі виконуємо налаштування наступної похибки, допустимої з максимальною швидкістю. Наступна похибка (Following error) – у цьому полі налаштовуємо допустиму наступну похибку для низьких швидкостей (без динамічної адаптації).

Початок динамічного регулювання (Start dynamic adjustment) – у цьому полі налаштуйте швидкість, над якою слід динамічно адаптувати наступну похибку. Вище цієї швидкості, наступна похибка до максимальної швидкості, буде адаптована до максимальної наступної похибки.

Максимальна швидкість (Maximum velocity) відображається у цьому полі, вона налаштована в розділі Динаміка→Загальне (Dynamics→General).

Сигнал бездіяльності або простою (Standstill signal) використовують лише для підключення PROFIdrive та аналогового привода (рис. 14).

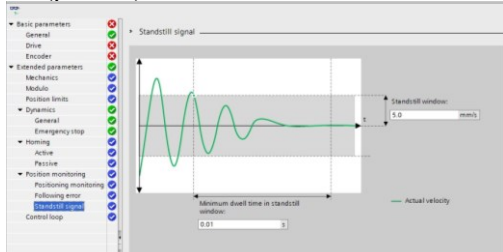

**Рис. 14. Налаштування сигналу про бездіяльність для підключеного асинхронного двигуна**

У вікні конфігурації Standstill signal налаштуйте критерії виявлення бездіяльності.

Для відображення бездіяльності (<Axis name>.StatusBits.Stand-Still) швидкість осі повинна залишатись у вікні бездіяльності протягом мінімального часу, тому необхідно налаштувати у вікні бездіяльності (Standstill window) його розмір. Мінімальний час перебування у вікні бездіяльності (Minimum dwell time in standstill window) – тут встановіть мінімальний час перебування у ньому. У вікні сигнал про бездіяльність (standstill signal) встановлюємо величину 500,0 мм/с, час залишаємо без змін – 0,01 с.

Налаштування контуру керування положенням (control loop) виконується лише для PROFIdrive і підключення аналогового привода (рис. 15). У вікні конфігурації control loop налаштовується попередній

контроль та коефіцієнт посилення Kv контуру керування положенням. Коефіцієнт посилення Kv має вплив на наступні параметри: точність позиціонування та контроль зупинки; рівномірність руху; час позиціонування. Чим кращі механічні умови осі (висока жорсткість), тим вище ви можете налаштувати коефіцієнт посилення Kv. Це зменшує наступну похибку, і досягається вища динамічна реакція.

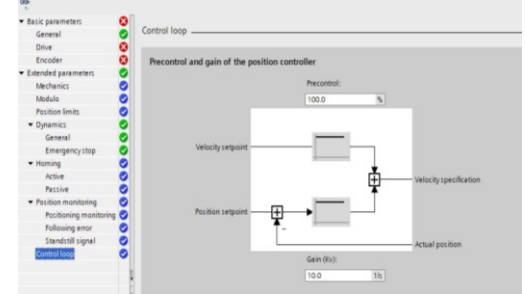

**Рис. 15. Налаштування попереднього керування та посилення контролера положення (precontrol and gain of the position controller)**

Функція Налаштування (Tuning) допомагає визначити оптимальний коефіцієнт посилення для регулювання положення осі.

Precontrol – у цьому полі налаштуйте попередній контроль швидкості контуру керування позицією у відсотках. Коефіцієнт посилення або коефіцієнт Kv (Gain) – у цьому полі ви налаштовуєте коефіцієнт посилення Kv контуру керування позиціонуванням. Встановлюємо коефіцієнт посилення на рівні 1,0 с<sup>-1</sup>, а попередній контроль 100 %.

### **Висновки з даного дослідження і перспективи подальших розвідок у даному напрямі**

Виконано перший етап моделювання роботи асинхронного двигуна стрічкового конвеєра в програмному середовищі TIA Portal, а саме створення ТО даного двигуна, тобто створення його цифрового двійника. Проаналізовано необхідні технологічні параметри, які необхідно задати в цифровому двійнику та відповідно на реальному стрічковому конвеєрі. В подальшому буде розглянуто введення двигуна в експлуатацію в тестовому режимі та розробку необхідної програми для запуску двигуна в реальному технологічному процесі, з наступною візуалізацією технологічної лінії.

#### **Література**

1. Автоматизований електропривод машин та установок: конспект лекцій [Електронний ресурс]: навч. посіб. для здобувачів ступеня бакалавр за освітньою програмою «Інжиніринг інтелектуальних електротехнічних та мехатронних комплексів» / О.В. Чермалих, О.В. Данілін, А.В. Босак. Л.В. Торопова; КПІ ім. Ігоря Сікорського. – Електронні текстові дані (1 файл: 24,3 Мбайт). – Київ : КПІ ім. Ігоря Сікорського, 2021. – 61 с. [https://ela.kpi.ua/handle/123456789/41535.](https://ela.kpi.ua/handle/123456789/41535)

2. Баховець Б.О. Автоматизований електропривод: навчальний посібник. - Рівне: НУВГП, 2011. - 238 с.

3. Синтез робототехнічних систем в машинобудуванні / [Л.Є.Пелевін, К. І. Почка, О. М. Гаркавенко та ін.]. – К.: Інтерсервіс, 2016. – 258 с.

4. Автоматизированный электропривод машин и установок шахт и рудников. Учеб. пособ. для студ. высш. учебн. завед. / К.Н. Маренич, Ю.В. Товстик, В.В. Турупалов, С.В. Василец, И.Я. Лизан. – Донецк: ООО «Технопарк ДонГТУ «УНИТЕХ», 2015. – 252 с.

5. Сучасні електромехатронні комплекси і системи : навч. посібник / Т. П. Павленко, В. М. Шавкун, О. С. Козлова, Н. П. Лукашова ; Харків. нац. ун-т міськ. госп-ва ім. О. М. Бекетова. – Харків : ХНУМГ ім. О. М. Бекетова, 2019. – 116 с. ISBN 978-966-695-502-2.

6. Yusong Pang. Intelligent belt conveyor monitoring and control / Yusong Pang. – Technische university Delft, 2010. – 196 p.

7. Bart Zeeuw van der Laan. System reliability analysis of belt conveyor / Bart Zeeuw van der Laan. – Transportation engineering, 2016. – 73 p.

8. Руководство по программированию S7-1200/S7-1500. STEP 7 (TIA Portal) и STEP 7 Safety в TIA Portal – Entry-ID: 81318674, V1.4, 11/2015. – 109 с.

9. Программируемый контроллер S7-1200. Системное руководство. 11/2009, А5Е02669003-02.

10. Автоматизація технологічних процесів : лабораторний практикум з дисципліни для здобувачів вищої освіти спеціальностей 133 «Галузеве машинобудування»; 141 «Електроенергетика, електротехніка та електромеханіка»; 151 «Автоматизація та комп'ютерно-інтегровані технології» / уклад.: П. С. Майдан, Д. А. Макаришкін, Е. О. Золотенко, А. В. Буряк. – Хмельницький : ХНУ, 2021. – 116 с.

11. The Technology Objects (TO) of SIMATIC S7-1500(T). TIA Portal V14/SIMATIC S7- 1500/SIMATIC S7-1500T. – Entry ID: 109743134, V1.0, 05/2017 – 60 р.

12. Moving PTO positioning axes of an S7-1200 as IO device centrally from an IO controller. SIMATIC S7-1200/S7-1500. – Entry-ID: 109768880, V1.0, 10/2019. – 30 р.

#### **References**

1. Avtomatyzovanyi elektropryvod mashyn ta ustanovok: konspekt lektsii [Elektronnyi resurs]: navch. posib. dlia zdobuvachiv stupenia bakalavr za osvitnoiu prohramoiu «Inzhynirynh intelektualnykh elektrotekhnichnykh ta mekhatronnykh kompleksiv» / O.V. Chermalykh, O.V. Danilin, A.V. Bosak. L.V. Toropova; KPI im. Ihoria Sikorskoho. – Elektronni tekstovi dani (1 fail: 24,3 Mbait). – Kyiv : KPI im. Ihoria Sikorskoho, 2021. – 61 s. <https://ela.kpi.ua/handle/123456789/41535>

2. Bakhovets B.O. Avtomatyzovanyi elektropryvod: navchalnyi posibnyk. - Rivne: NUVHP, 2011. - 238 s.

3. Syntez robototekhnichnykh system v mashynobuduvanni / [L.Ie.Pelevin, K. I. Pochka, O. M. Harkavenko ta in.]. – K.: Interservis,  $2016. - 258$  s.

4. Avtomatizirovannyj elektroprivod mashin i ustanovok shaht i rudnikov. Ucheb. posob. dlya stud. vyssh. uchebn. zaved. / K.N. Marenich, Yu.V. Tovstik, V.V. Turupalov, S.V. Vasilec, I.Ya. Lizan. – Doneck: OOO «Tehnopark DonGTU «UNITEH», 2015. – 252 s.

5. Suchasni elektromekhatronni kompleksy i systemy : navch. posibnyk / T. P. Pavlenko, V. M. Shavkun, O. S. Kozlova, N. P. Lukashova ; Kharkiv. nats. un-t misk. hosp-va im. O. M. Beketova. – Kharkiv : KhNUMH im. O. M. Beketova, 2019. – 116 s. ISBN 978- 966-695-502-2.

6. Yusong Pang. Intelligent belt conveyor monitoring and control / Yusong Pang. – Technische university Delft, 2010. – 196 p.

7. Bart Zeeuw van der Laan. System reliability analysis of belt conveyor / Bart Zeeuw van der Laan. – Transportation engineering, 2016. – 73 p.

8. Rukovodstvo po programmirovaniyu S7-1200/S7-1500. STEP 7 (TIA Portal) i STEP 7 Safety v TIA Portal – Entry-ID: 81318674, V1.4, 11/2015. – 109 p.

9. Programmiruemyj kontroller S7-1200. Sistemnoe rukovodstvo. 11/2009, A5E02669003-02.

10. Avtomatyzatsiia tekhnolohichnykh protsesiv : laboratornyi praktykum z dystsypliny dlia zdobuvachiv vyshchoi osvity spetsialnostei 133 «Haluzeve mashynobuduvannia»; 141 «Elektroenerhetyka, elektrotekhnika ta elektromekhanika»; 151 «Avtomatyzatsiia ta kompiuterno-intehrovani tekhnolohii» / uklad.: P. S. Maidan, D. A. Makaryshkin, E. O. Zolotenko, A. V. Buriak. – Khmelnytskyi : KhNU, 2021.  $-116$  p.

11. The Technology Objects (TO) of SIMATIC S7-1500(T). TIA Portal V14/SIMATIC S7-1500/SIMATIC S7-1500T. – Entry ID:  $109743134$ , V1.0, 05/2017 – 60 p.

12. Moving PTO positioning axes of an S7-1200 as IO device centrally from an IO controller. SIMATIC S7-1200/S7-1500. – Entry-ID: 109768880, V1.0, 10/2019. – 30 р.